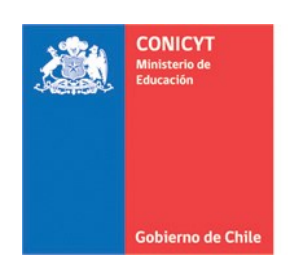

# **MANUAL DE POSTULACIÓN** SISTEMA DE POSTULACIÓN EN LINEA

# **Formulario de Postulación**

## http://spl.conicyt.cl

**CONICYT** PROGRAMA FORMACIÓN DE CAPITAL HUMANO AVANZADO

## **CONTENIDOS**

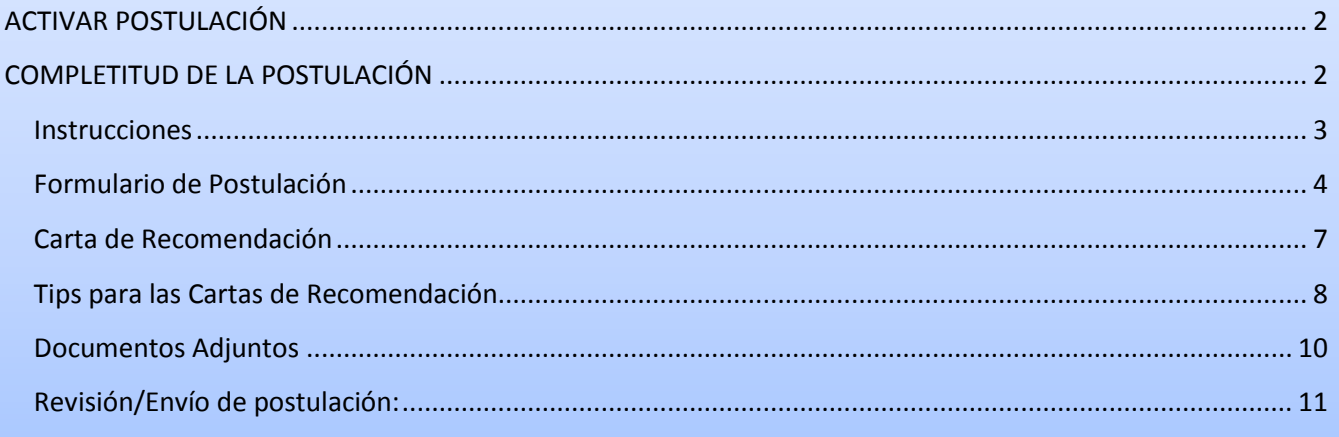

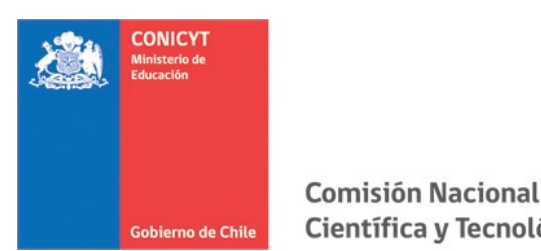

## <span id="page-1-0"></span>**ACTIVAR POSTULACIÓN**

- 1. Para activar una postulación debe ingresar a **Concursos Abiertos**, donde accederá al listado de convocatorias vigentes de nuestra institución.
- 2. Para activar la postulación haga click sobre la palabra **Postular**. De esta manera será dirigido al **Formulario de Postulación** del concurso de beca de su interés.

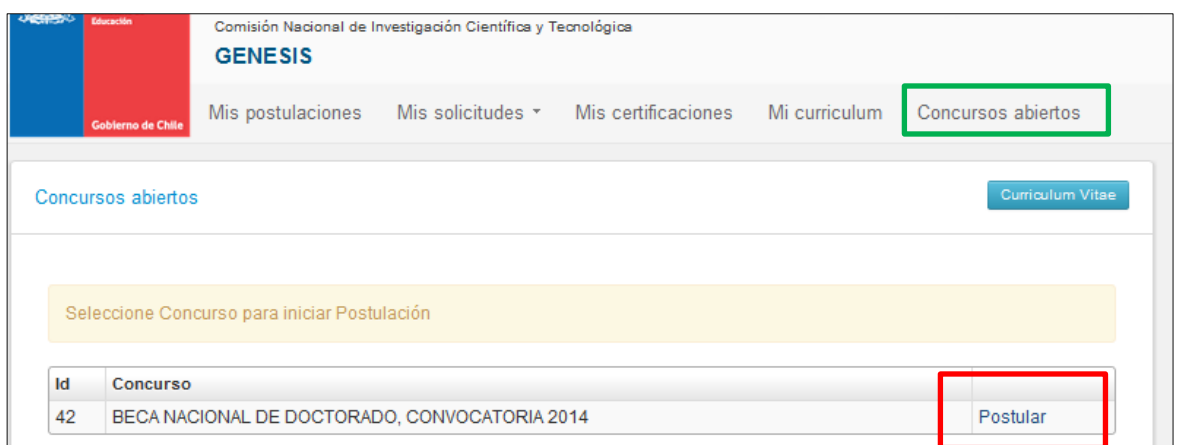

3. **Una vez que usted ya creó la postulación, para reingresar a esta** debe ingresar a través de **Mis Postulaciones**. En esa sección, encontrará un listado con las postulaciones que usted ya ha activado.

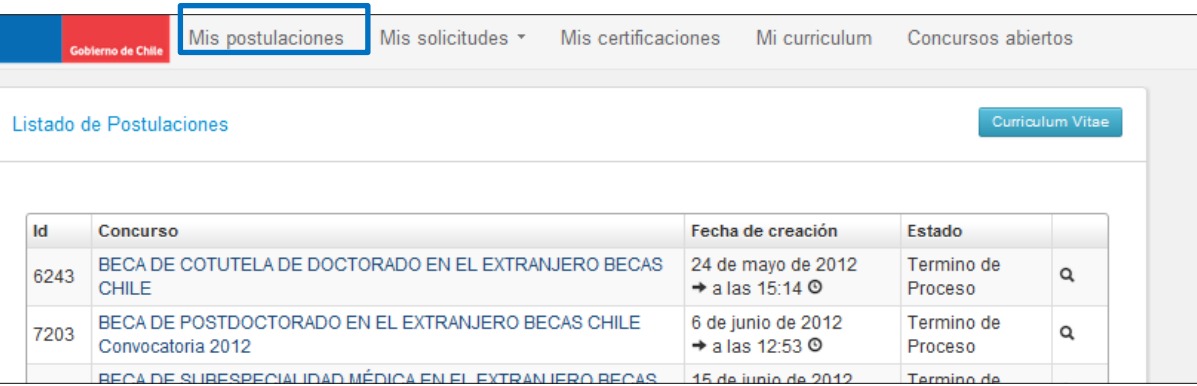

<span id="page-1-1"></span>**IMPORTANTE:** Cuide de seguir las instrucciones, ya que podría eventualmente llegar a generar más de una postulación a un mismo concurso y eso podría traer complicaciones de orden para usted. Además, recuerde que el sistema permite enviar solamente una postulación por concurso.

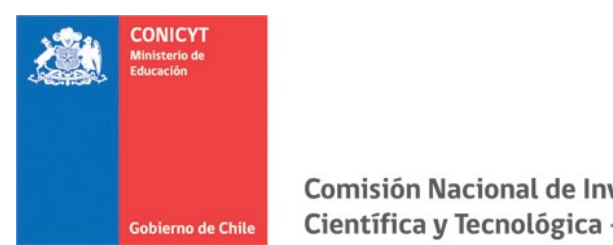

## **COMPLETITUD DE LA POSTULACIÓN**

Una vez que active la postulación encontrará las siguientes secciones:

#### <span id="page-2-0"></span>**Instrucciones**

- 1. En esta sección encontrará instrucciones generales, recomendaciones antes de iniciar la postulación y los canales de contacto establecidos para el concurso.
- 2. Al final de esta sección debe confirmar si ha leído las instrucciones generales y guardar. **Esta sección es obligatoria.**

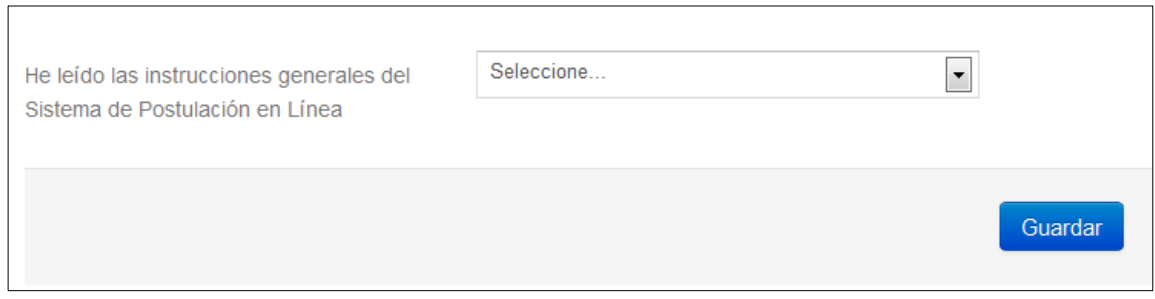

*Recomendamos leer con atención ya que se brinda información general útil para tener en cuenta.*

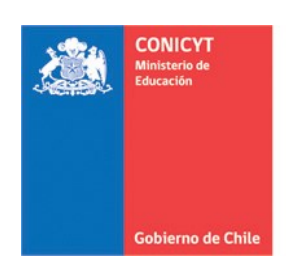

### <span id="page-3-0"></span>**Formulario de Postulación**

#### **1. INFORMACIÓN DEL PROGRAMA DE ESTUDIOS**

Esta pestaña es para ingresar la información del programa de estudios y estado de postulación a este. Toda la información marcada con (\*) es obligatoria. **No olvide guardar la información ingresada. Recuerde validar la información en el apartado Revisión/Envío.**

- **Nombre de Institución:** deberá seleccionar la institución donde cursará el postgrado.
- **Programa de Estudios**: según la institución que escoja, se desplegarán las opciones de postgrado que existan. Recuerde que es requisito de postulación que el programa se encuentre acreditado. En caso de duda sobre la acreditación del programa de su interés, puede revisar el estado desde el sitio web de la Comisión Nacional de Acreditación[: http://www.cnachile.cl/.](http://www.cnachile.cl/)
- **Dirección Web**: deberá ingresar el sitio Web de la Universidad y del programa de estudios en el siguiente formato: [http://www.ejemplo.com.](http://www.ejemplo.com/)
- **Fecha de Inicio de estudios**: debe indicar la fecha de inicio del programa de estudios.
- **Estado de la postulación**: debe seleccionar el estado de postulación en el que se encuentra: **en proceso de postulación**, **aceptado** o **alumno regular**.

## **2. DESCRIPCIÓN DEL PROGRAMA DE ESTUDIOS**

Esta pestaña solicita la descripción del Programa de estudios; se requiere ingresar: **objetivos del programa** y **cuerpo académico y/o equipo de investigación y/o profesores con los que se vinculará en sus estudios**. Para ingresar esta información contará con un número determinado de caracteres (que incluyen los espacios en blanco) y un contador. **No olvide guardar la información ingresada. Recuerde validar la información en el apartado Revisión/Envío.**

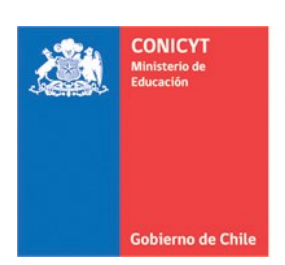

## **3. COMITÉ DE EVALUACIÓN Y ÁREA OECD**

En esta sección debe sugerir el comité de evaluación que considere pertinente para que revise su postulación, se cuenta con una lista desplegable de opciones.

En segundo lugar, debe agregar palabras claves que se relacionen con su programa de estudios. Esta sección también cuenta con un listado desplegable de especialidades, considere el mínimo y máximo posible para la postulación.

Para agregar las palabras clave:

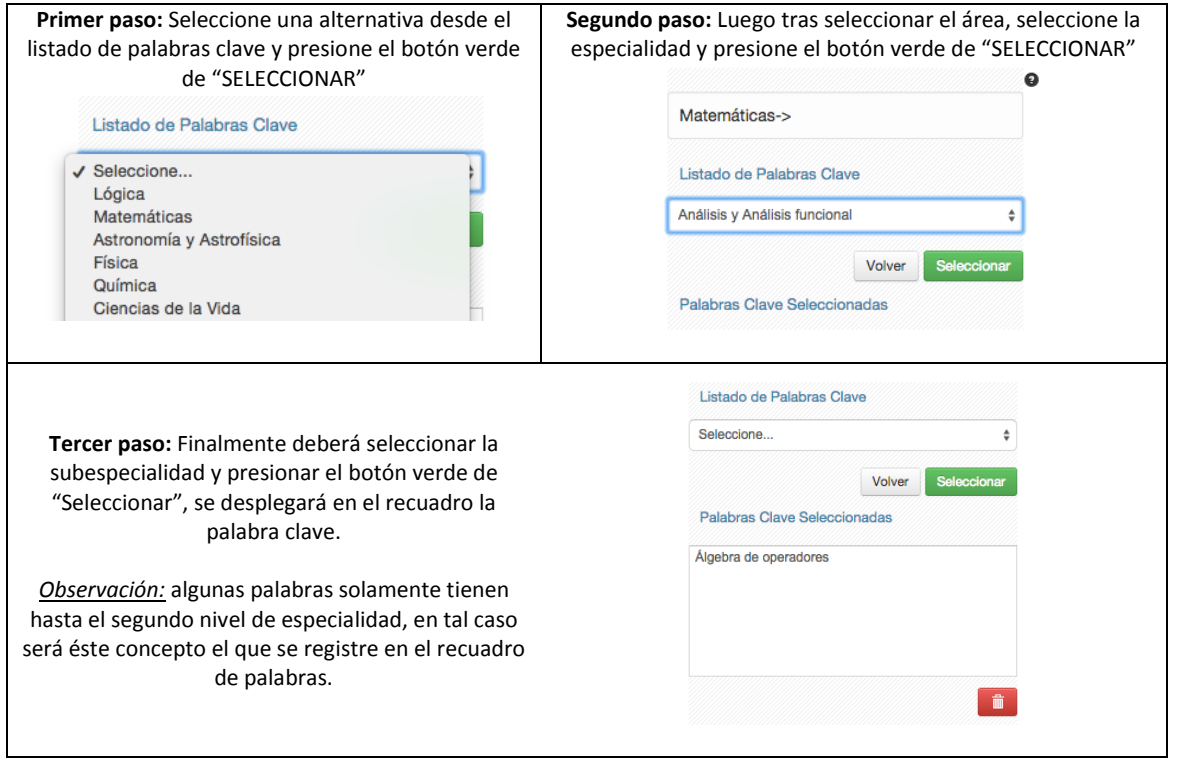

**No olvide guardar la información ingresada. Recuerde validar la información en el apartado Revisión/Envío.**

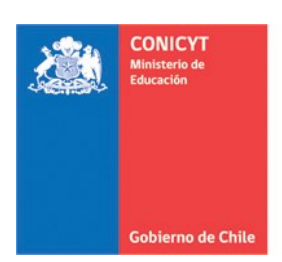

#### **4. INVESTIGACIÓN Y OBJETIVOS DE ESTUDIO**

Esta pestaña, se compone de cuatro preguntas, las cuales puede dividirse en dos grupos:

La información presente en la **Pregunta N° 1**, complementará los antecedentes de actividades de investigación que se ingresaron en el currículum de la postulación, y será utilizada por el Comité de Evaluación para calificar el subcriterio **"Actividades de investigación"** establecido en las bases del concurso.

Las **Preguntas N°2, 3 y 4,** tienen como objetivo entregar la información necesaria para que el Comité de Evaluación califique el criterio de evaluación "**Objetivos de estudio en que el/la candidato/a funda su postulación**", desagregado en los subcriterios "Objetivo de estudio" (Pregunta N° 2), "Declaración de intereses" (Pregunta N° 3) y "Retribución del postulante al país" (Pregunta N° 4), señalados en las bases concursales.

Para todas las respuestas cuenta con un número establecido de caracteres y el respectivo contador. **No olvide guardar la información ingresada. Recuerde validar la información en el apartado Revisión/Envío.**

<span id="page-5-0"></span>*SUGERENCIA: El sistema de postulación si no registra acción de Guardar en un lapso de treinta minutos, caduca la sesión, por lo que la información ingresada que no haya sido guardada, se pierde. Como esta sección implica el desarrollo de un texto, se sugiere ir guardando parcialmente los avances, presionando Guardar, o bien, trabajar las respuestas en un procesador de texto y luego copiarlas en las casillas de respuesta.*

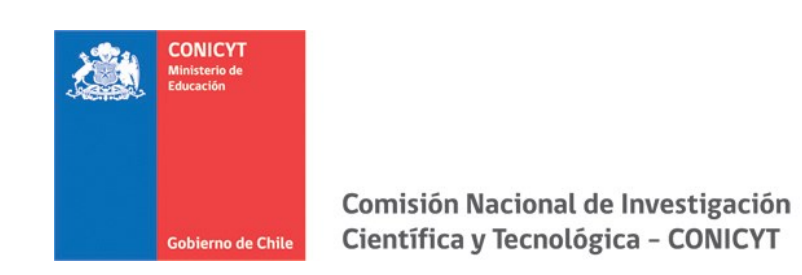

#### **Carta de Recomendación**

- 1. En esta sección debe **ingresar, registrar y notificar** a su recomendador. Recomendamos leer la introducción al comienzo de la sección.
- 3. La postulación exige y permite el envío de **DOS CARTAS DE RECOMENDACIÓN**, para ingresar los datos debe presionar "**Editar**".

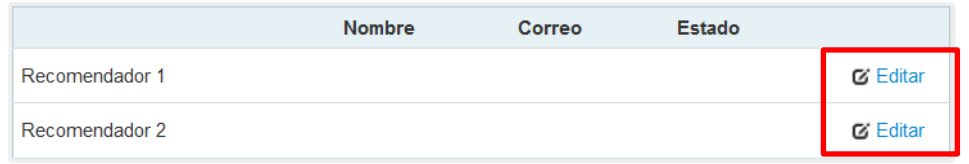

4. Para registrar los datos deberá ingresar el nombre, teléfono y correo electrónico del recomendador. Posteriormente, presionar **Guardar**.

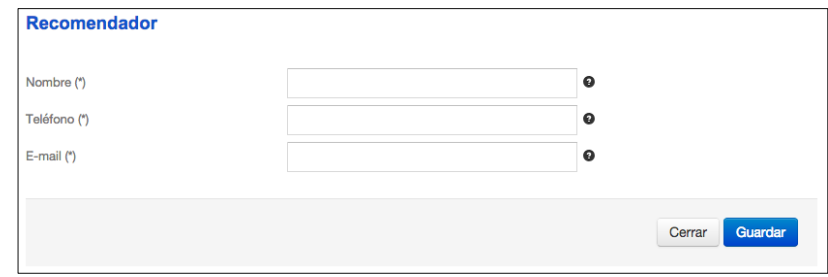

*IMPORTANTE: Si algún dato figura como inválido, revise que no haya espacios en blanco en la casilla (Por ejemplo, un espacio en blanco al final del correo electrónico). Al guardar exitosamente la información, se desplegará un mensaje de confirmación.*

5. Para notificar a su recomendador, debe presionar sobre el botón de tuerca y seleccionar la opción Notificar

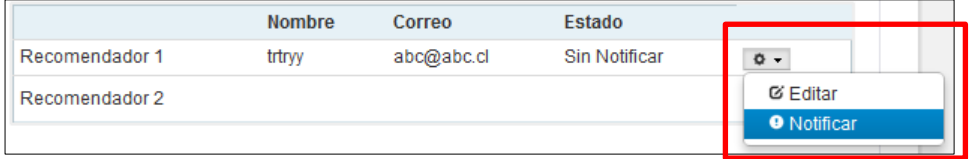

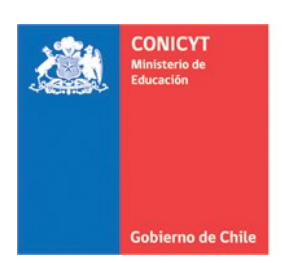

- 6. Una vez notificado, se indicará el **Estado** de la recomendación. Los estados que se desplegarán son los siguientes:
- **Notificado**, ha sido notificado por el postulante.
- **Renotificado**, el recomendador ha sido notificado nuevamente, puede realizarse hasta un máximo de cinco notificaciones.
- **Carta Abierta**, el recomendador ingresó a la carta pero no ha registrado información.
- **Carta Guardada**, el recomendador guardó información, pero no ha enviado la recomendación.
- **Carta Enviada**, el recomendador completó y envió la recomendación. Usted además recibirá un correo electrónico de confirmación.

Con esta información, podrá hacer seguimiento a la carta y al estado de ésta.

<span id="page-7-0"></span>**Importante:** Si usted desea cambiar o eliminar una solicitud de recomendación, o modificar algún dato, puede ingresar a Editar, borrar los datos ingresados y presionar Guardar.

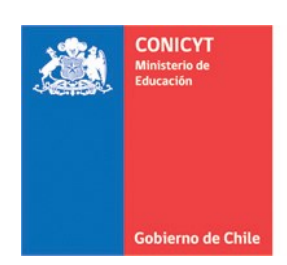

## **Tips para las Cartas de Recomendación**

- Considere que usted puede generar más de una postulación, sin embargo, **se considerará válida solamente la información, documentación y recomendación de la postulación que usted envíe**. El sistema solamente permite enviar una postulación por concurso.
- **Si usted crea más de una postulación** y desde ellas notifica a los mismos recomendadores, cada recomendador recibirá y visualizará dos solicitudes de recomendación del mismo postulante. Por lo que se recomienda que usted monitoree el estado de las cartas de recomendación desde la postulación que esté completando.
- Mantenga **contacto** con su recomendador. Procure informarle con tiempo respecto a la solicitud de recomendación.
- **Si usted elimina una postulación**, revise que dentro de esa postulación no existan recomendaciones en estado "Carta Enviada", toda vez que estas recomendaciones no serán contempladas como válidas y se descartarán.
- **Si usted elimina la postulación**, puede eliminar la solicitudes de recomendaciones antes, a fin de que el recomendador no pueda contestar y enviar una solicitud asociada a una postulación eliminada del sistema por usted.
- **Las recomendaciones no son asociadas de una postulación a otra**, por lo tanto, revise que la(s) carta(s) se encuentre(n) enviadas en la postulación que desee enviar a concurso.
- Finalmente, recuerde que es **responsabilidad del postulante** el envío de las cartas de recomendación. Por lo que se sugiere que monitoree el proceso y mantenga contacto con su recomendador.
- Una vez que la recomendación sea enviada, usted verá en la columna de estado: "**Carta Enviada**", indicando además la fecha y hora de envío. Además, recibirá en su correo electrónico un mensaje de notificación indicando que la recomendación solicitada fue enviada. Sin perjuicio de eso, se recomienda revisar que la recomendación se encuentra en la postulación que está completando y pretende enviar.

**El recomendador también podrá comprobar que el correcto envío de la recomendación** ingresando a su sesión, donde la carta ya no estará editable y solamente se encontrará disponible una versión en PDF para descarga de la carta.

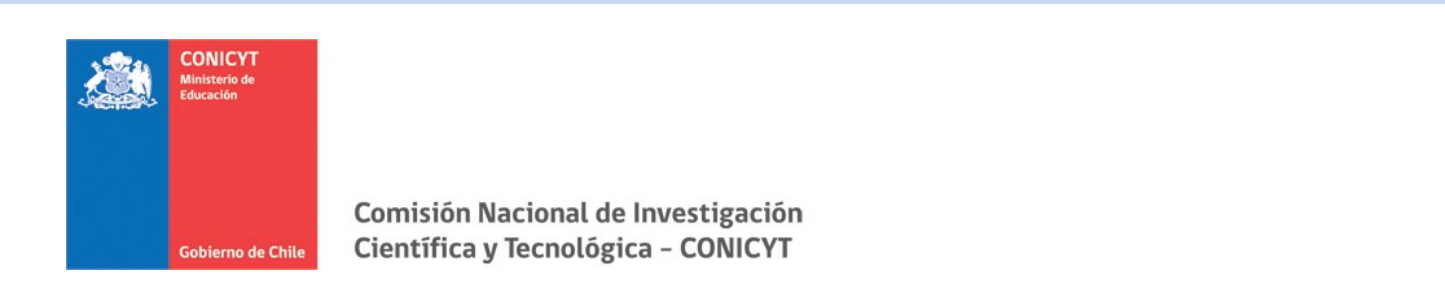

#### <span id="page-9-0"></span>**Documentos Adjuntos**

1. En esta sección debe cargar los documentos de **postulación obligatorios y opcionales** señalados en bases concursales.

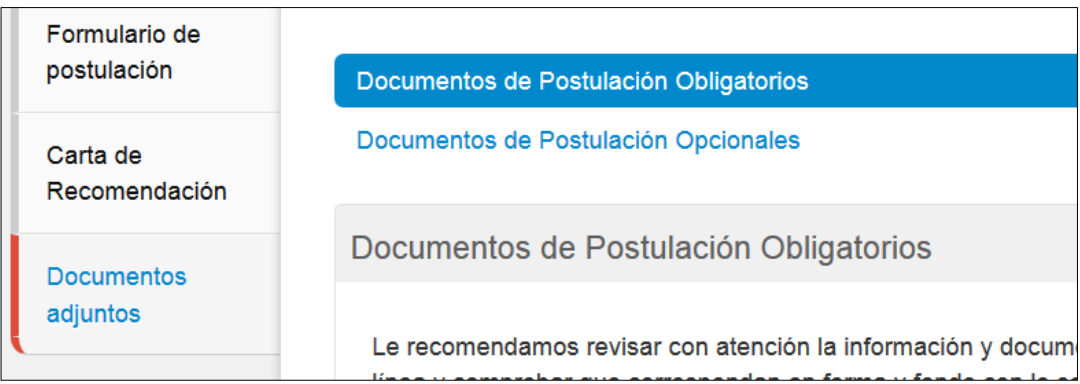

- 7. Los documentos deben encontrarse en **formato PDF**, no tener un peso superior a **2MB** (2.048 kb), **no encontrarse encriptados o con clave** y **evitar los caracteres especiales** como tildes o la letra "ñ" en el nombre del documento.
- 8. Solamente se puede cargar un archivo por cada campo de adjunto. Sin embargo, **el documento adjunto puede tener más de una página**.
- 9. En la sección de **Documentos de Postulación Obligatorios**, existen documentos que no son obligatorios por sistema, por lo cual en caso de requerir cargarlos, el postulante será el responsable de verificar si el documento ha sido adjuntado. *Revise estos documentos según las bases concursales de la convocatoria de su interés.*
- 10. En la sección de **Documentos de Postulación Opcionales**, el sistema no valida la presencia de estos adjuntos, por lo que el postulante será el responsable de verificar que el documento haya sido adjuntado correctamente.
- 11. **Se recomienda verificar** el correcto estado del adjunto una vez cargado al sistema, por lo que se sugiere descargar a modo de prueba el documento desde el sistema y abrirlo.
- 12. El sistema de postulación **no modifica o altera los documentos** que se carguen en la plataforma.

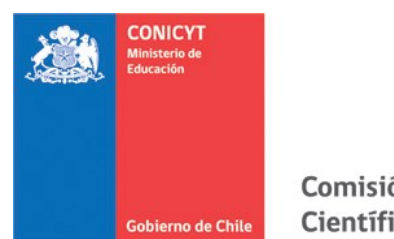

## <span id="page-10-0"></span>**Revisión/Envío de postulación:**

1. En su formulario de postulación podrá ingresar a la sección **Revisión/Envío**, en ésta podrá revisar la completitud del **Currículum** y del **Formulario de postulación**, así como también **Enviar su Postulación**.

**Importante: En esta sección podrá revisar la completitud de su postulación. Esta sección puede ser revisada siempre desde que se activa la postulación.** 

**La obligatoriedad de los campos de los formularios podrá revisarse acá, tanto para el Formulario de Postulación como para el Currículum de Postulación.**

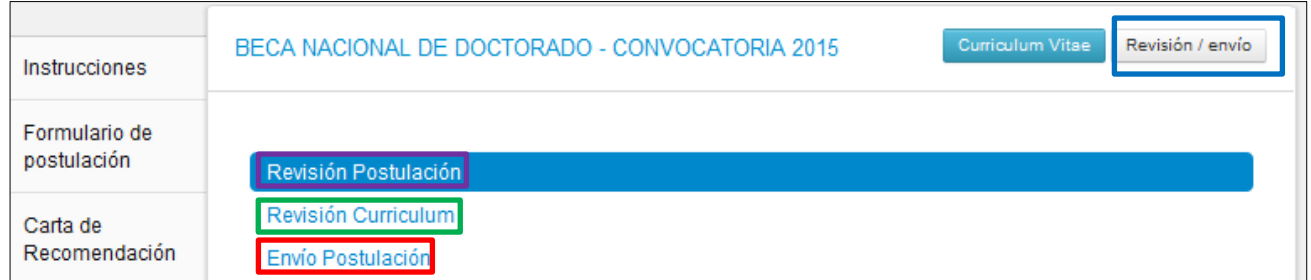

2. Si al ingresar a la sección de envío visualiza que el mensaje de: **La postulación no puede ser enviada hasta que corrija los errores existentes**, debe examinar las secciones de Revisión Postulación y Revisión Currículum para ver donde está el/los campo/s faltante/s.

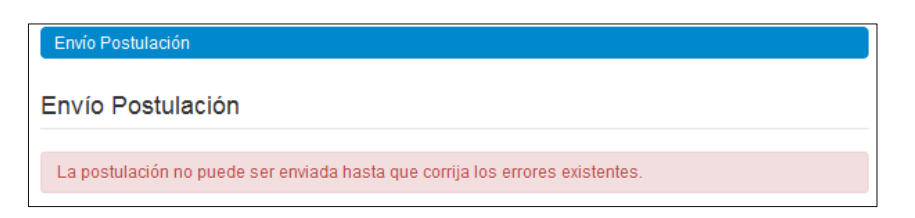

3. Una vez que la postulación esté completa en la pestaña Envío de Postulación, verá el mensaje: **Para completar su proceso de postulación, haga click en Enviar**

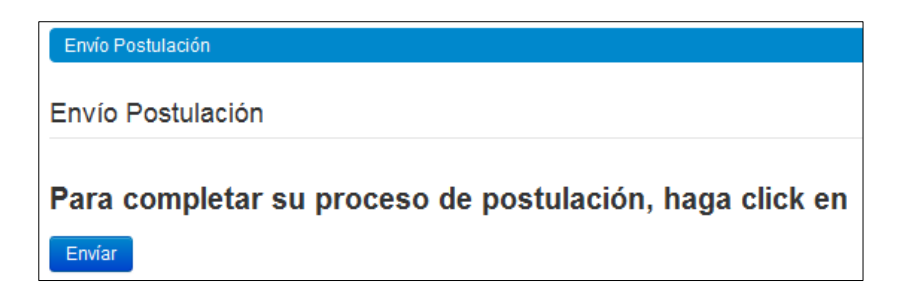

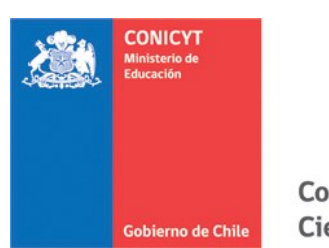

4. Al presionar el botón Enviar, accederá al **Certificado de** Veracidad, se recomienda que lea la declaración y la suscriba, ingresando su clave de sesión (la que creó para ingresar al sistema) y marque el cuadro, aceptando la declaración jurada. Finalmente presione el botón **Terminar Postulación.**

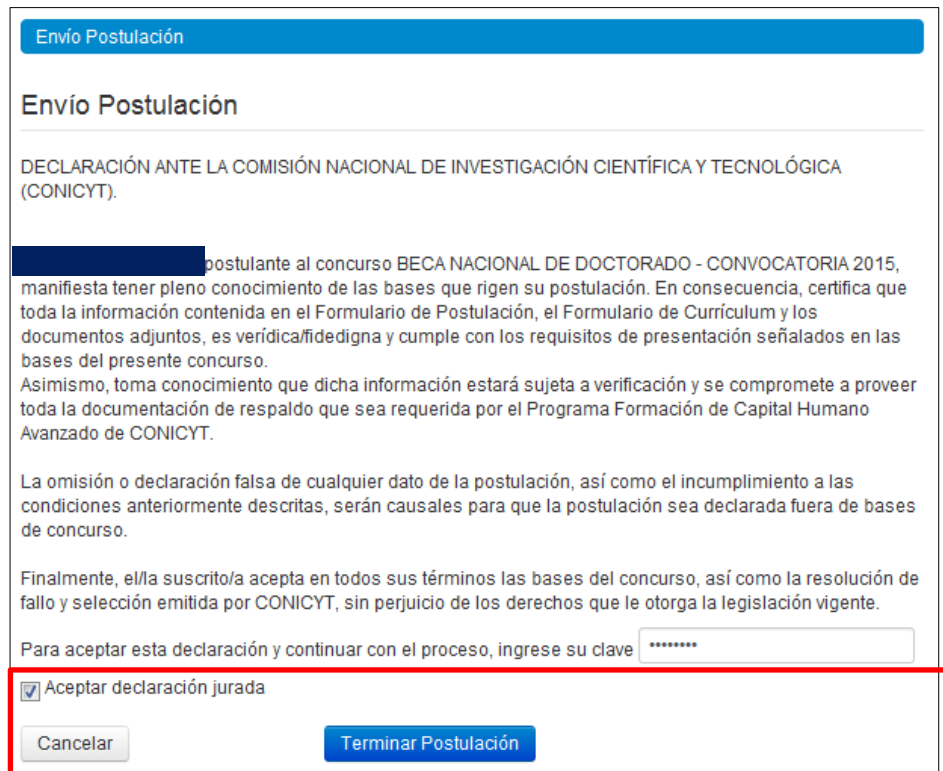

Solo al aceptar el Certificado de Veracidad y presionar "Terminar Postulación" el proceso estará completo.

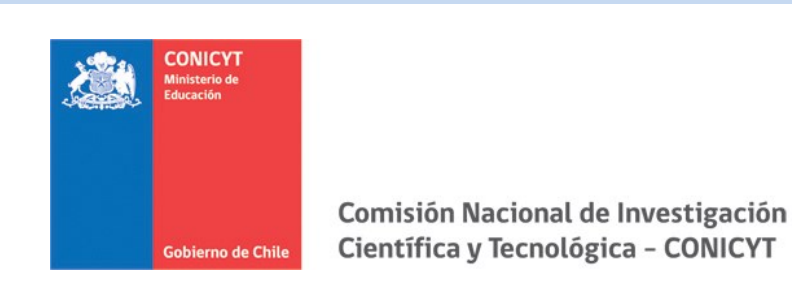

5. Si la postulación contiene toda la información solicitada (formularios, adjuntos y cartas de recomendación, según corresponda al concurso) pasará al estado de **Recibida** y se asignará un **Folio de Postulación**. Podrá revisar los certificados que se generan: de Veracidad y de Recepción Exitosa de Postulación desde su postulación en la sección Revisión/Envío > Envío Postulación.

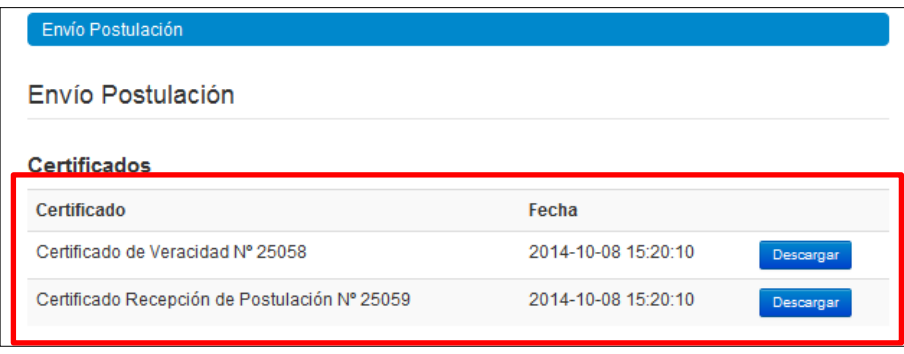

6. El postulante puede enviar la postulación si esta contiene toda la información y documentación, pero estando una o ambas recomendaciones al menos en el estado de **Notificado.** La postulación recibirá en este caso el estado de **Recibida sin Carta**.

Sólo una vez que la postulación cuente con la/las carta/s de recomendación en estado **Carta Enviada**, dentro del periodo habilitado por bases concursales, el estado final pasará al de **Recibida** y generará el Folio de postulación correspondiente (código que corrobora que la postulación ingresó a concurso y será considerada en las siguientes instancias del concurso). Podrá revisar los Certificados de Veracidad y Recepción Exitosa de Postulación desde su postulación.